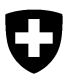

Schweizerische Eidgenossenschaft Confédération suisse Confederazione Svizzera Confederaziun svizra

Eidgenössisches Departement des Innern EDI **Bundesamt für Lebensmittelsicherheit und Veterinärwesen BLV**

# **Anleitung Erstregistrierung eCITES - INPEC & Problemlösungen Anmeldung**

# Inhalt

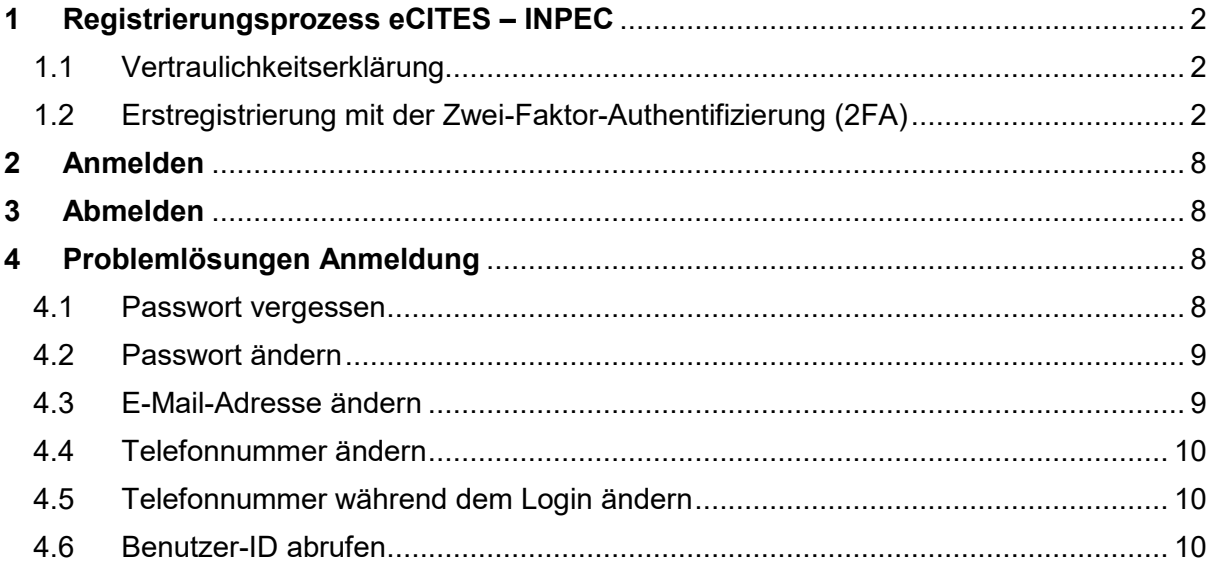

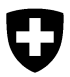

### <span id="page-1-0"></span>**1 Registrierungsprozess eCITES – INPEC**

### <span id="page-1-1"></span>1.1 Vertraulichkeitserklärung

Bevor Sie die Erstregistrierung durchführen, bitten wir Sie uns Ihre Vertraulichkeitserklärung mit Ihrer *persönlichen* Firmen-E-Mail-Adresse als Scan an [inpec](mailto:inpec-support@blv.admin.ch)[support@blv.admin.ch](mailto:inpec-support@blv.admin.ch) zu schicken. Bitte beachten Sie, dass keine Gruppen- oder Sammelmailbox-Adressen akzeptiert werden. Nachdem wir Ihre Daten geprüft und im System hinterlegt haben, werden Sie von uns benachrichtigt.

### <span id="page-1-2"></span>1.2 Erstregistrierung mit der Zwei-Faktor-Authentifizierung (2FA)

Um ein Login zu erstellen, befolgen Sie diese Schritte:

- 1. Rufen Sie die Anwendung via<https://www.inpec.admin.ch/app/cites/> auf.
- 2. Klicken Sie auf die Login-Methode «CH-Login (eGovernment)» (*[Abbildung 1](#page-1-3)*).

<span id="page-1-3"></span>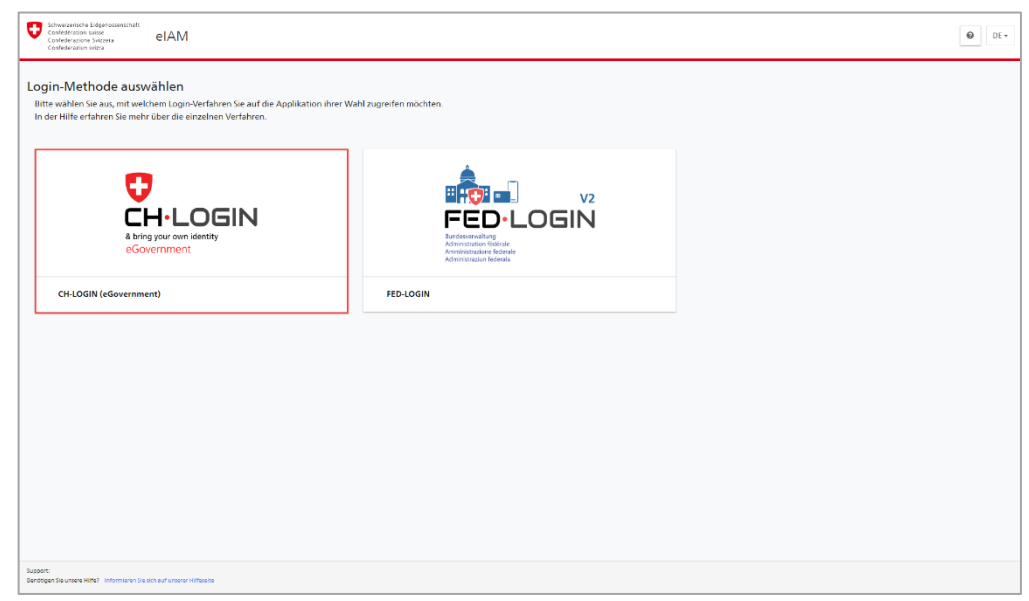

*Abbildung 1: Auswahl der Login-Methode*

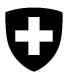

3. Klicken Sie auf «Account erstellen» (**Fehler! Verweisquelle konnte nicht gefunden werden.**).

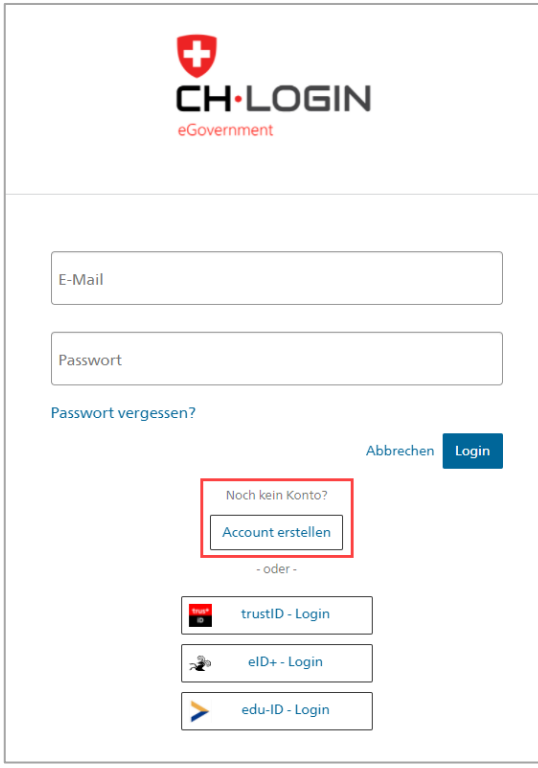

*Abbildung 2: Neuer Account erstellen*

4. Füllen Sie alle Felder aus, akzeptieren Sie die Nutzungsbedingungen und klicken Sie auf «Weiter» (*Fehler! Verweisquelle konnte nicht gefunden werden.*).

*Wichtig: Bitte erfassen Sie Ihre persönliche Firmen-E-Mail.*

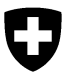

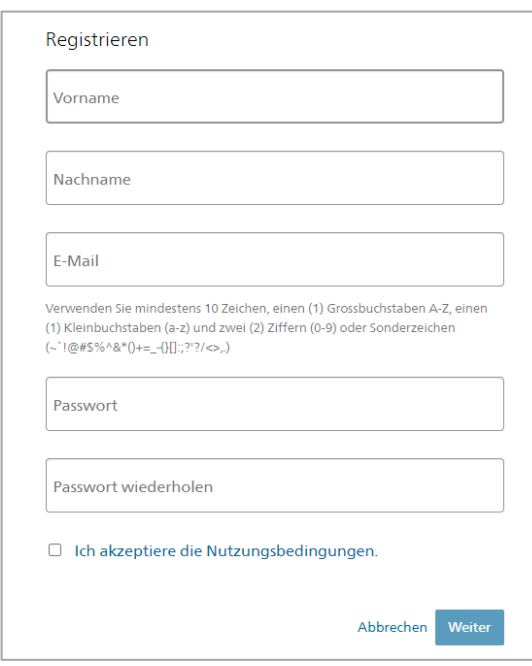

*Abbildung 3: Registrierung CH-Login*

5. Geben Sie den sechsstelligen Bestätigungscode ein (*Fehler! Verweisquelle konnte nicht gefunden werden.*), den Sie via E-Mail erhalten haben und klicken Sie auf «Weiter».

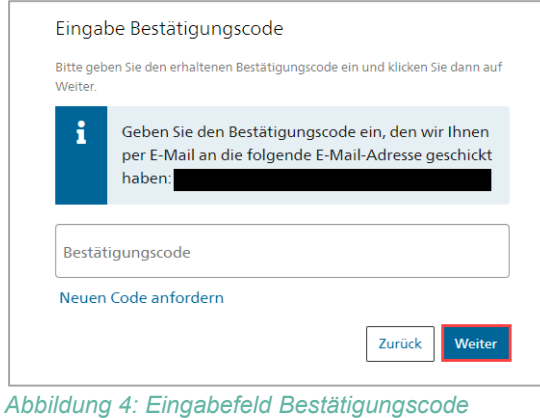

6. Nach der erfolgreichen Registrierung, erscheint ein Willkommenstext. Klicken Sie auf «Weiter» um die Registrierungsprozess fortzusetzen (*[Abbildung 5](#page-4-0)*).

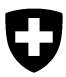

Schweizerische Eidgenossenschaft Confédération suisse Confederazione Svizzera Confederaziun svizra

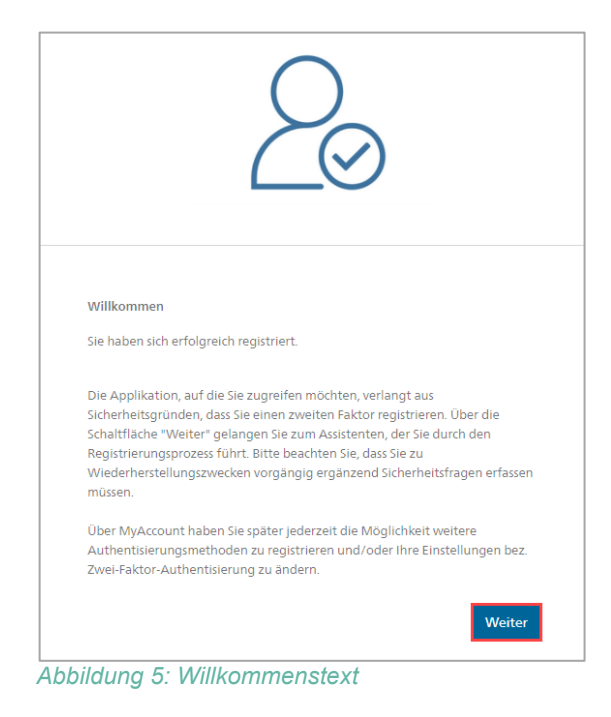

<span id="page-4-0"></span>7. Beantworten Sie die drei Sicherheitsfragen (*[Abbildung 6](#page-5-0)*) und klicken Sie auf «Weiter».

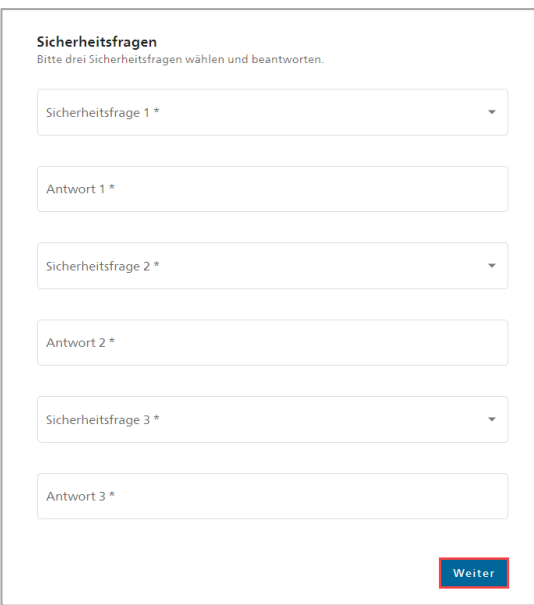

#### *Bemerkung:*

*Stellen Sie sicher, dass Sie die Antworten zu den Sicherheitsfragen auch zu einem späteren Zeitpunkt noch wissen, denn Ihre Antworten können nicht von extern eingesehen werden, um den Account zu entsperren, falls Sie Ihr Passwort vergessen.*

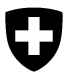

<span id="page-5-0"></span>*Abbildung 6: Erfassen der drei Sicherheitsfragen*

8. Wählen sie die Art der Zwei-Faktor-Authentifizierung: entweder via Authenticator App **oder** via Mobilnummer (*[Abbildung 7](#page-5-1)*).

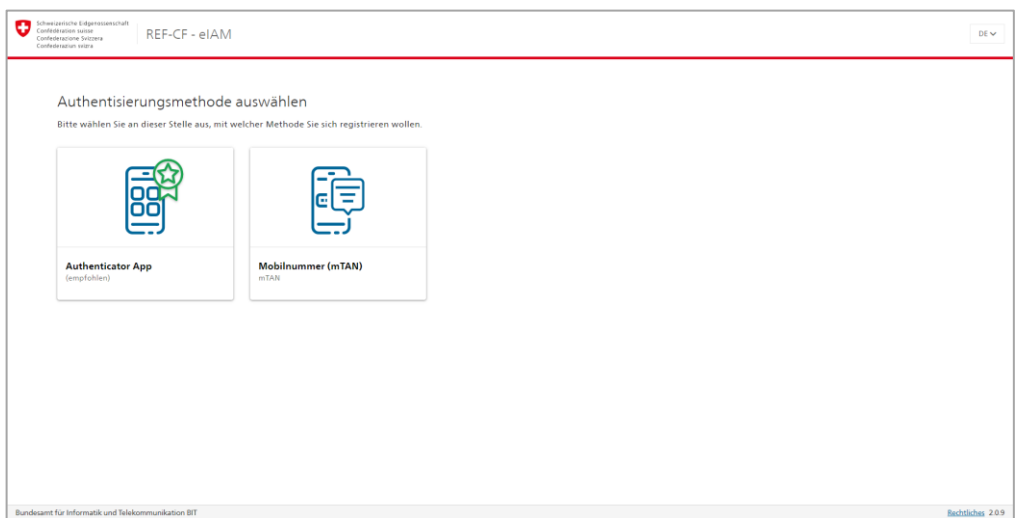

<span id="page-5-1"></span>*Abbildung 7: Auswahl der Authentisierungsmethode*

9. Scannen Sie den QR Code und klicken Sie anschliessend auf «Weiter» (im Falle der Authenticator App Authentifizierung; *[Abbildung 8](#page-5-2)*) **oder**

<span id="page-5-2"></span>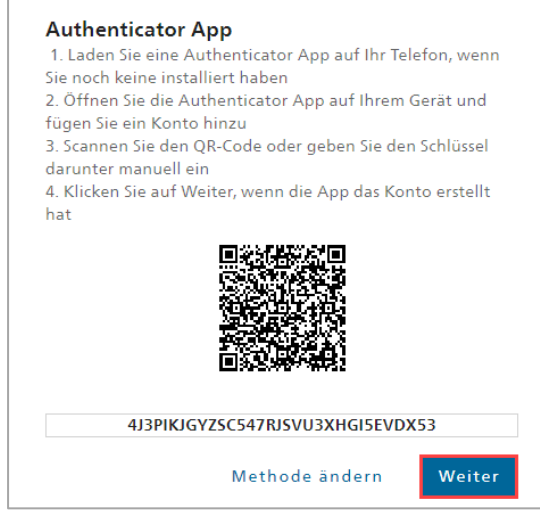

*Abbildung 8: Zwei-Faktor-Authentisierung mit der Authenticator App*

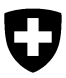

10. Geben Sie Ihre Telefonnummer ein und klicken Sie anschliessend auf «Weiter» (im Falle der Mobilnummer Authentifizierung; *[Abbildung 9](#page-6-0)*).

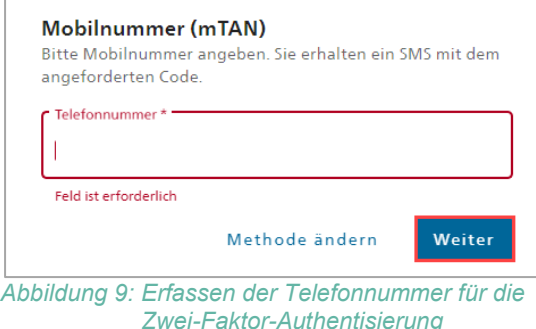

<span id="page-6-0"></span>11. Geben Sie den sechsstelligen Bestätigungscode ein (im Falle der Authenticator App Authentifizierung) und klicken Sie auf «Speichern» (*[Abbildung 10](#page-6-1)*) **oder**

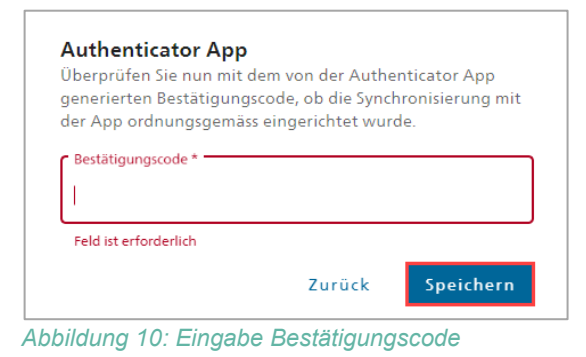

<span id="page-6-1"></span>12. Geben Sie den sechsstelligen Bestätigungscode ein (im Falle der Mobilnummer Authentifizierung) und klicken Sie auf «Speichern» (*[Abbildung 11](#page-6-2)*).

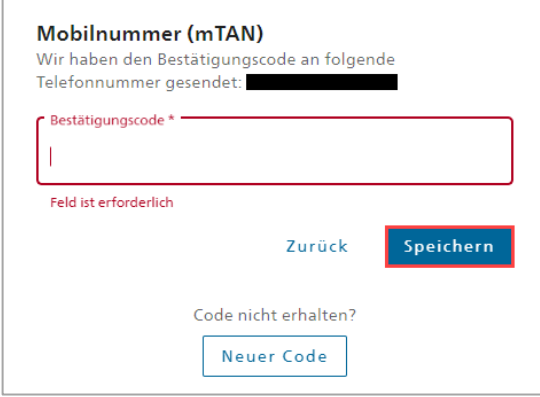

<span id="page-6-2"></span>*Abbildung 11: Eingabe Bestätigungscode*

13. Füllen Sie alle notwendigen Felder aus. Bei Kommentar schreiben Sie bitte «Registrierung eCITES». Akzeptieren Sie die Nutzungsbestimmungen und klicken Sie auf «Weiter» (*[Abbildung 12](#page-7-2)***[Fehler! Verweisquelle konnte nicht gefunden werden.](#page-7-2)**).

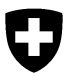

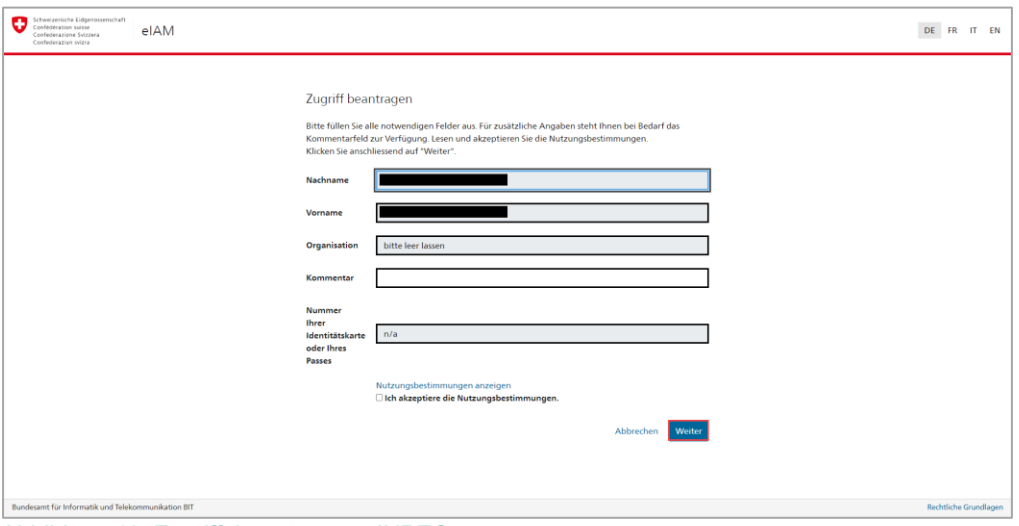

<span id="page-7-2"></span>*Abbildung 12: Zugriffsbeantragung INPEC*

Die Erstregistrierung wurde erfolgreich abgeschlossen und der Zugriff auf INPEC beantragt. Bitte haben Sie ein wenig Geduld bis Ihnen der Zugriff erteilt wird und lösen Sie keinen weiteren Zugriffsantrag aus.

#### *Bemerkung:*

*Falls Sie Probleme bei der Erstregistrierung haben, schreiben Sie eine E-Mail an [inpec-support@blv.admin.ch.](mailto:inpec-support@blv.admin.ch) Achten Sie darauf Ihr Anliegen so genau wie möglich zu beschreiben und alle relevanten Informationen anzugeben.*

### <span id="page-7-0"></span>**2 Anmelden**

Das CITES-Portal ist unter folgender URL aufrufbar: [https://www.inpec.admin.ch/app/cites/.](https://www.inpec.admin.ch/app/cites/)

Um sich auf der Anwendung anzumelden, befolgen Sie diese Schritte:

- 1. Geben Sie die oben genannte URL im Browser ein.
- 2. Klicken Sie auf CH-Login (eGovernment).
- 3. Geben Sie Ihre E-Mail-Adresse und Ihr Passwort ein.
- 4. Klicken Sie anschliessend auf den Knopf Sie erhalten entweder einen Bestätigungscode als SMS **oder** Sie können den Code in Ihrer Authenticator App einscannen.
- 5. Geben Sie den erhaltenen Bestätigungscode ein und klicken Sie auf **Weiter** Die Startseite von INPEC wird angezeigt.

## <span id="page-7-1"></span>**3 Abmelden**

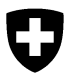

Um sich von der Anwendung abzumelden, befolgen Sie diesen Schritt:

1. Klicken Sie oben rechts auf den Link Abmelden Nach erfolgreicher Abmeldung erscheint ein grüner Hinweis.

Sie wurden erfolgreich abgemeldet.

# <span id="page-8-0"></span>**4 Problemlösungen Anmeldung**

### <span id="page-8-1"></span>4.1 Passwort vergessen

Um Ihr Passwort selber zurücksetzen, befolgen Sie diese Schritte:

- 1. Geben Sie die URL <https://www.inpec.admin.ch/app/cites/> im Browser ein.
- 2. Klicken Sie auf die Kachel CH-Login (eGovernment).
- 3. Klicken Sie auf «Passwort vergessen?».
- 4. Geben Sie Ihre E-Mail-Adresse ein, bestätigen Sie kein Roboter zu sein und klicken Sie auf weiter .

Sie erhalten eine E-Mail auf Ihre angegebene E-Mail-Adresse mit einem Code zur Zurücksetzung Ihres Passwortes.

- 5. Fügen Sie den Code ein und klicken Sie auf
- 6. Beantworten Sie die drei Sicherheitsfragen zur weiteren Verifizierung und klicken Sie auf Weiter .

*Zur Info: die drei Sicherheitsfragen haben Sie bei der Erstregistrierung erfasst.*

7. Geben Sie je nach Authentisierungsmethode den Bestätigungscode, welchen Sie entweder per SMS erhalten haben oder in der App sehen, ein und klicken Sie auf Sie können nun ein neues Passwort setzen.

Weiter

### <span id="page-8-2"></span>4.2 Passwort ändern

Um Ihr Passwort zu ändern, befolgen Sie diese Schritte:

- 1. Melden Sie sich bei INPEC an (URL: [https://www.inpec.admin.ch/app/cites/\)](https://www.inpec.admin.ch/app/cites/).
- 2. Klicken Sie auf der Startseite oben rechts auf Benutzerkonto Die eIAM-Seite mit dem Benutzerprofil wird geöffnet.
- 3. Klicken Sie oben links auf Login & Sicherheit
- 4. Das Passwort kann in der Kachel «Zugangsdaten» geändert werden. Klicken Sie auf den Knopf | Ändern

Die Zugangsdaten werden angezeigt.

5. Klicken Sie rechts vom Passwort auf | Andern | und geben Sie ein neues Passwort ein.

### <span id="page-8-3"></span>4.3 E-Mail-Adresse ändern

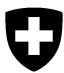

Um Ihre E-Mail-Adresse zu ändern, befolgen Sie diese Schritte:

- 1. Melden Sie sich bei INPEC an (URL: [https://www.inpec.admin.ch/app/cites/\)](https://www.inpec.admin.ch/app/cites/).
- 2. Klicken Sie auf der Startseite oben rechts auf Benutzerkonto Die eIAM-Seite mit dem Benutzerprofil wird geöffnet.
- 3. Klicken Sie oben links auf Login & Sicherheit.
- 4. Die E-Mail-Adresse kann in der Kachel «Zugangsdaten» geändert werden. Klicken Sie auf den Knopf | Andern

Die Zugangsdaten werden angezeigt.

- 5. Klicken Sie rechts von der E-Mail-Adresse auf
- 6. Geben Sie Ihr Passwort ein und klicken Sie auf <sup>Weiter</sup>
- 7. Geben Sie die neue E-Mail-Adresse zweimal ein und klicken Sie auf **Weiter in 1.** Es wird ein Bestätigungscode an Ihre neue E-Mail-Adresse verschickt.
- 8. Geben Sie den Bestätigungscode ein und klicken Sie auf **Speichern**

#### *Bemerkungen:*

- *Achten Sie darauf, die E-Mail-Adresse ausschliesslich in Kleinbuchstaben anzugeben.*
- *Bei einer Änderung Ihrer E-Mail-Adresse bitten wir Sie uns umgehend zu benachrichtigen (inpec-support@blv.admin.ch). Ihre E-Mail sollte Ihren Vornamen, Nachnamen, Firma beinhalten, plus die alte und die neue E-Mail-Adresse. Ohne diese Benachrichtigung bleibt Ihnen der Zugriff auf INPEC verwehrt.*

### <span id="page-9-0"></span>4.4 Telefonnummer ändern

Um Ihre Telefonnummer zu ändern, befolgen Sie diese Schritte:

- 1. Melden Sie sich bei INPEC an (URL: [https://www.inpec.admin.ch/app/cites/\)](https://www.inpec.admin.ch/app/cites/).
- 2. Klicken Sie auf der Startseite oben rechts auf Benutzerkonto Die eIAM-Seite mit dem Benutzerprofil wird geöffnet.
- 3. Klicken Sie oben links auf Login & Sicherheit
- 4. Die Telefonnummer kann in der Kachel «Mobilnummer» geändert werden. Klicken Sie auf den Knopf **Andern** .
- 5. Geben Sie Ihr Passwort ein und klicken Sie auf **Weiter**
- 6. Geben Sie die neue Telefonnummer ein und klicken Sie auf Es wird ein Code an Ihre neue Telefonnummer verschickt.
- 7. Geben Sie den Bestätigungscode ein und klicken Sie auf speichern

### <span id="page-9-1"></span>4.5 Telefonnummer während dem Login ändern

Um Ihre Telefonnummer während dem Login zu ändern, befolgen Sie diese Schritte:

- 1. Geben Sie die URL <https://www.inpec.admin.ch/app/cites/> im Browser ein.
- 2. Klicken Sie auf die Kachel CH-Login (eGovernment).

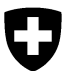

- 3. Geben Sie Ihre E-Mail-Adresse und Ihr Passwort ein und klicken Sie auf
- 4. Anstatt den Bestätigungscode einzufügen, klicken Sie auf **Trelefonnummer ändern**
- 5. Beantworten Sie die drei Sicherheitsfragen zur weiteren Verifizierung und klicken Sie auf Weiter

*Zur Info: die drei Sicherheitsfragen haben Sie bei der Erstregistrierung erfasst.*

- 6. Geben Sie Ihre neue Telefonnummer ein und klicken Sie auf weiter
- 7. Geben Sie den Bestätigungscode ein, welchen Sie via SMS erhalten haben. Ihre Telefonnummer wurde erfolgreich geändert.

### <span id="page-10-0"></span>4.6 Benutzer-ID abrufen

Um Ihre Benutzer-ID abzurufen, befolgen Sie diese Schritte:

- 1. Melden Sie sich bei INPEC an (URL: [https://www.inpec.admin.ch/app/cites/\)](https://www.inpec.admin.ch/app/cites/).
- 2. Klicken Sie auf der Startseite oben rechts auf Benutzerkonto Die eIAM-Seite mit dem Benutzerprofil wird geöffnet.
- 3. Klicken Sie oben links auf Login & Sicherheit
- 4. Die Benutzer-ID kann in der Kachel «Zugangsdaten» angeschaut werden. Klicken Sie auf den Knopf **Andern**

Die Zugangsdaten mit der Benutzer-ID (CHxxxxxxx) werden angezeigt.